### ISTITUTO COMPRENSIVO "ALCIDE DE GASPERI"

DI CARONNO PERTUSELLA (VA)

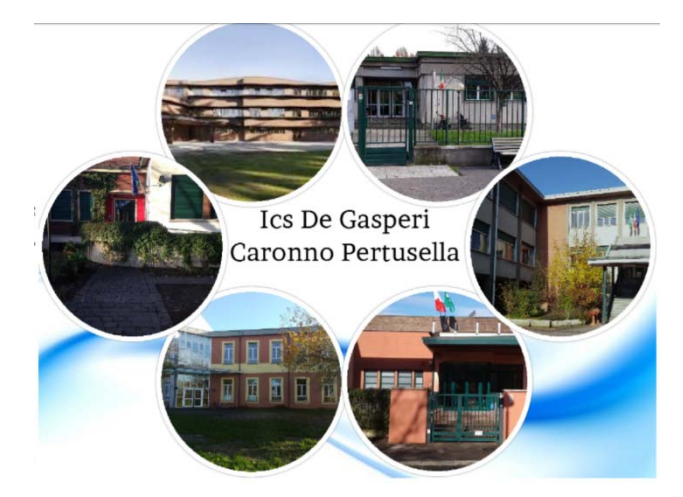

# **VADEMECUM INDICAZIONI PER L'UTILIZZO**  $DI$ **GOOGLE MEET** tutorial per STUDENTI

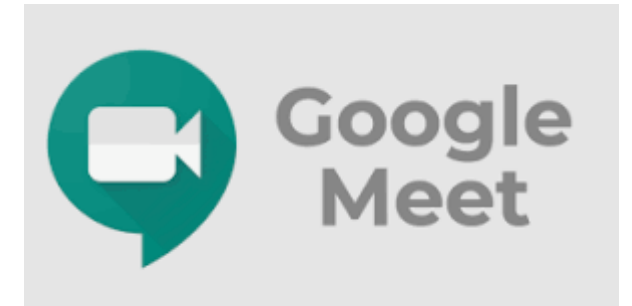

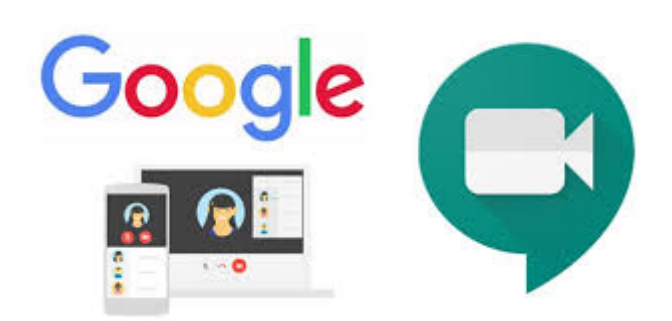

## METODO 1: ACCESSO DA PC

Ciao! Apri il tuo Browser (Google Chrome, Mozilla Firefox, Safari, Edge…), inserisci il link<https://meet.google.com/>, potresti vedere una di queste due schermate

#### SCHERMATA 1

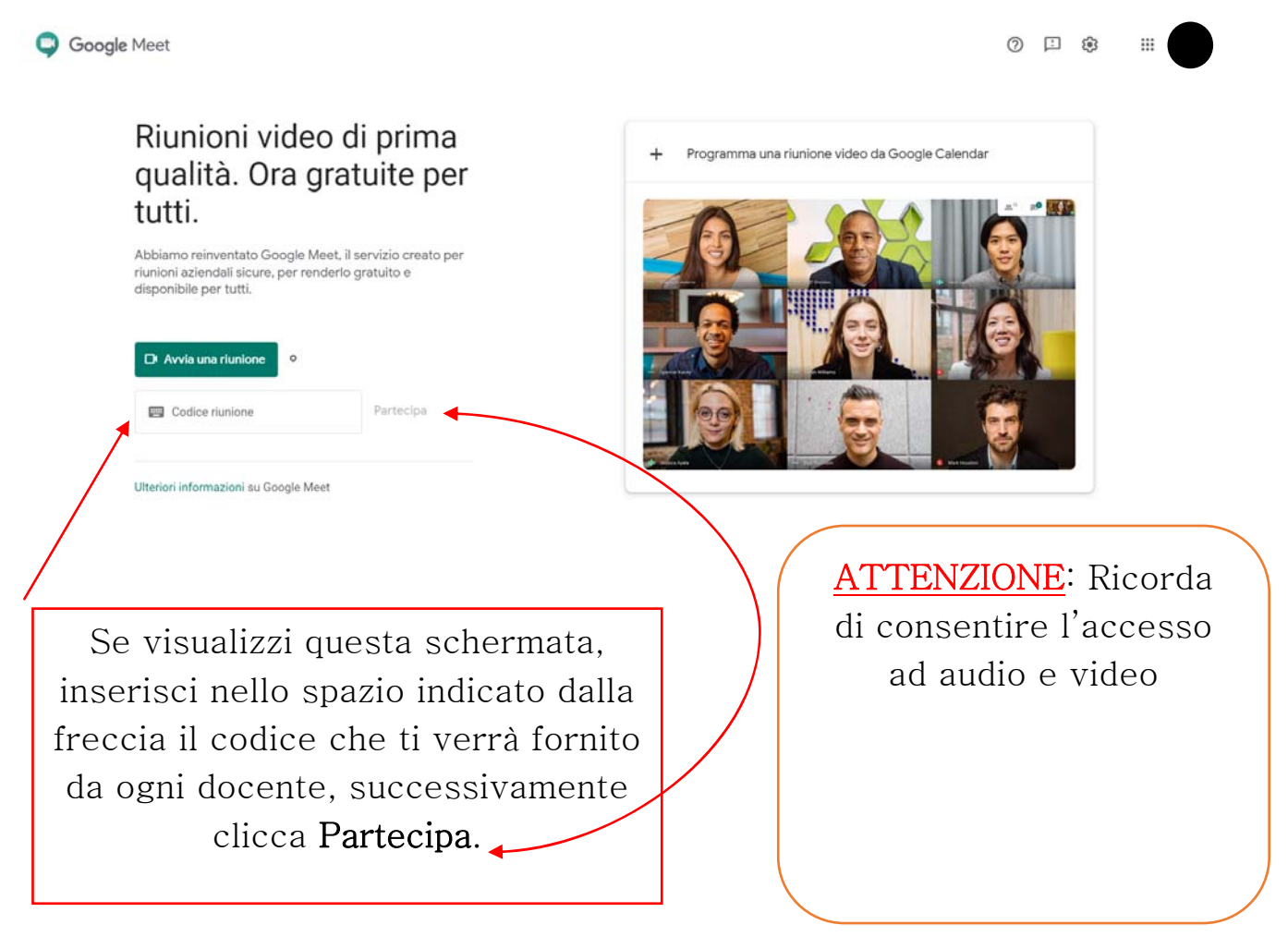

#### Successivamente visualizzerai questa schermata

**O** Meet Clicca dove indicato Pronto a partecipare? dalla freccia ed hiedi di partecipare **della Presenta** attendi di essere autorizzato

#### ICS "A. DE GASPERI" – CARONNO PERTUSELLA (VA) TUTORIAL UTILIZZO MEET **PER ALUNNI**

#### SCHERMATA 2

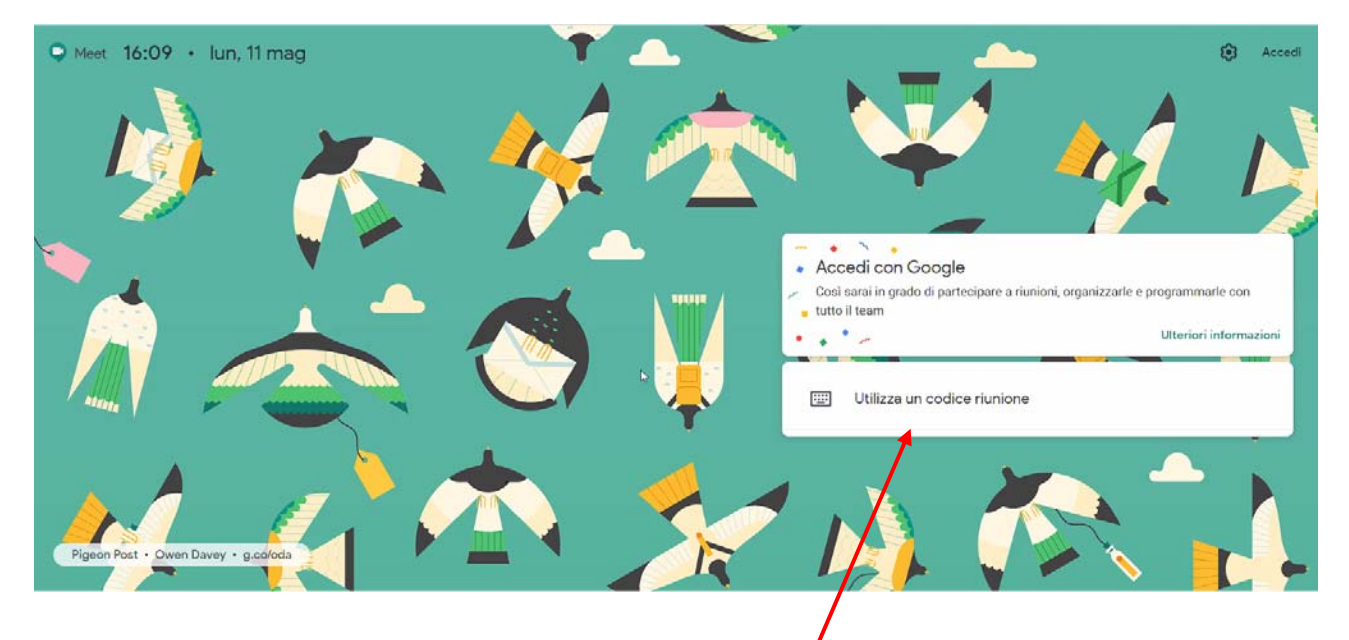

Inserisci qui il codice riunione che ogni docente ti darà e poi clicca INVIO da tastiera oppure PARTECIPA.

Dopo aver inserito il CODICE RIUNIONE troverai per entrambe le schermate questa schermata successiva.

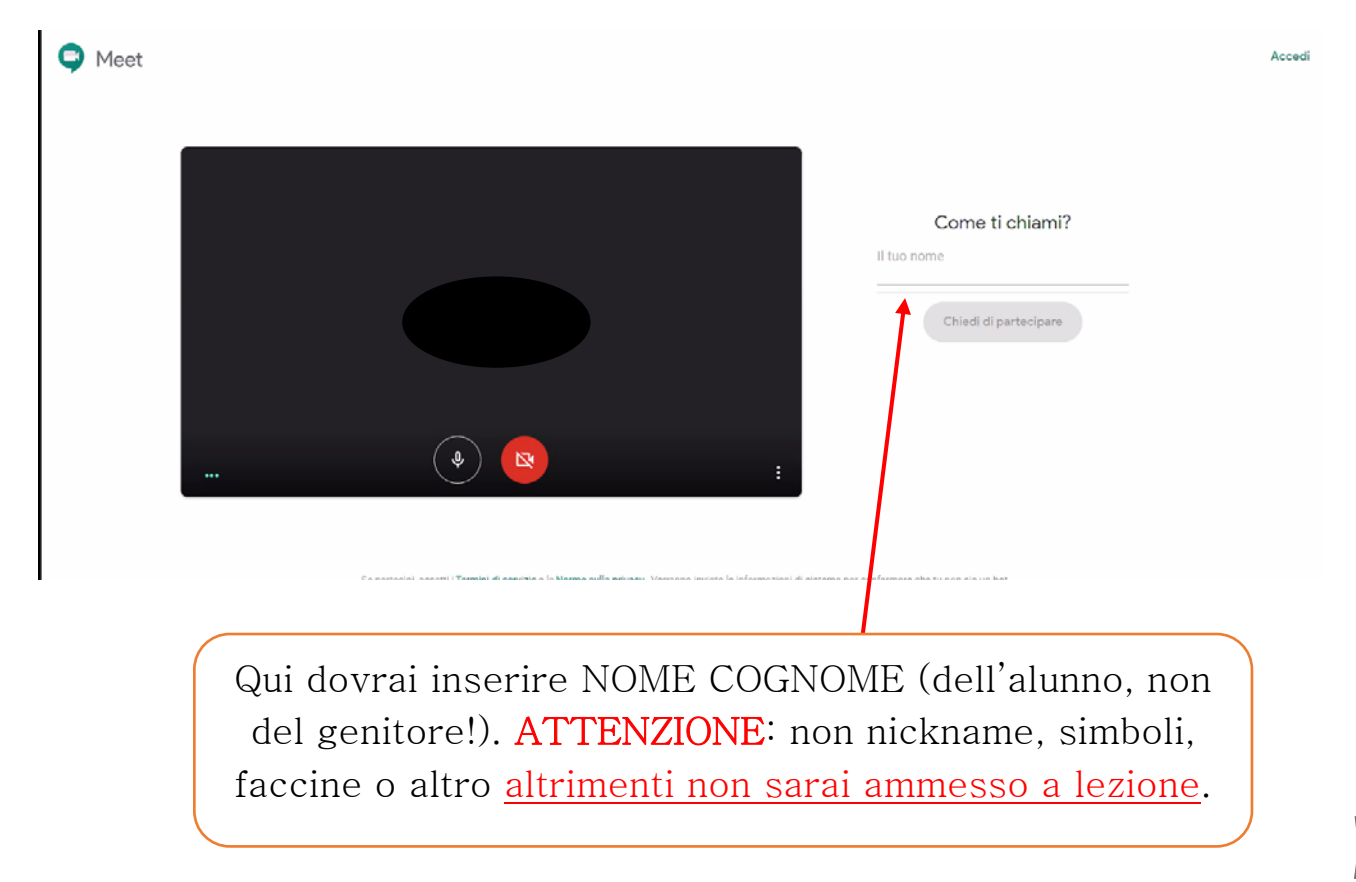

## METODO 2: ACCESSO DA TABLET O SMARTPHONE

Scaricare da Google Play o da App Store l'applicazione Meet (Vedi icona sulla copertina).

Procedere nello stesso modo precedentemente descritto per il PC.

- a. Apri app
- b. Inserisci codice
- c. Autorizza audio/video
- d. Chiedi di partecipare
- e. Attendi di essere ammesso
- f. Se l'app ti chiede "Come ti chiami?", Ricorda di inserire sempre nome e cognome e non nickname o simboli, neppure il nome dei genitori, altrimenti non sarai ammesso a lezione.

Ricorda come sempre di rispettare la Buona Educazione durante le videolezioni e di NON cedere a nessuno il codice delle riunioni.

Ti ricordiamo che sei in G-Suite, tutto è tracciato e tracciabile!

Buona Lezione

Caronno, lì 12/05/2020

Il Dirigente Scolastico Prof.ssa Marina Fausto L'Animatore Digitale Prof.ssa Francesca Ceriani L'Animatore della Didattica Prof.ssa Veronica Piatti